**Chapter 7 Linux Kernel Drivers**

```
fb0: Panel0 fb device registered successfully. 
   fb1: fb device registered successfully. 
   fb2: fb device registered successfully. 
   fb3: fb device registered successfully. 
   fb4: fb device registered successfully.
3. Test Xwindow
```

```
p1022ds \sim # startx &
```
# **7.4.1.12 How to add X11 to rfs**

```
x11 depends "x11-common ,twm,xterm, xclock" packages 
  so add IMAGE_INSTALL_append_p1022ds = " 
 ${XSERVER} \
x11-common\
  twm \
 xterm \
 xclock \
 xauth \"
in fsl-image-full.bb 
bitbake fsl-image-full
```
# **7.4.1.13 Known Bugs, Limitations, or Technical Issues**

Because the local bus and DIU is multiplex, so after boot up the uboot with enabling DIU, can't access the NAND flash, just access the NAND flash when disabling the DIU. If booting the board from NAND flash, please don't enable DIU.

As for NOR flash, only "saveenv" command is supported, u-boot do some special operation to access NOR flash while enable DIU, but DIU can not display correctly during access NOR flash.

In Linux, if the DIU is enabled, the NOR and NAND flash are disabled.

## **7.4.1.14 Supporting Documentation**

N/A

# **7.4.2 DCU Display Device Driver User Manual**

# **7.4.2.1 Description**

This manual describes how to use the Two Dimensional Animation and Compositing Engine (2D-ACE or DCU) and frame buffer on TWR-LS1021A board.

## **7.4.2.2 Dependencies**

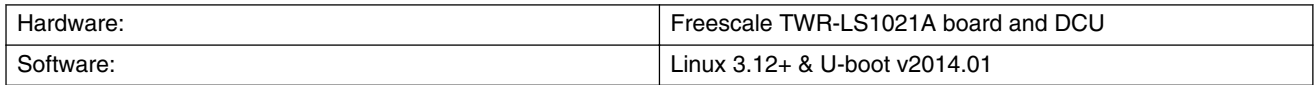

## **7.4.2.3 Module Loading**

The DCU device driver supports kernel built-in and module.

## **7.4.2.4 Jumper Configuration**

J19  $\diamond$  Jumper in position 1-2 or 2-3: Lpuart.

J20  $\diamond$  Jumper in position 1-2 or 2-3: Lpuart.

### **NOTE**

These two jumpers are only useful when debuging the Uboot or Kernel using lpuart, because when the DCU is active, the uart must be disabled.

# **7.4.2.5 RCW configuration**

UART\_EXT=4  $QE-T\overline{D}MA=6$ QE-TDMB=6

Or you can just build the following binary image:

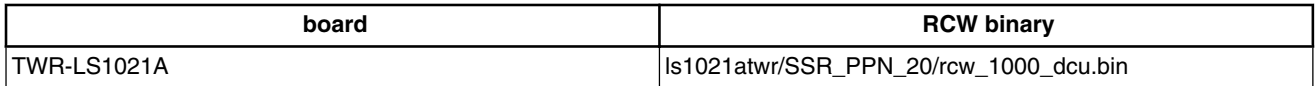

## **7.4.2.6 U-boot Configuration**

Please use 'ls1021atwr\_lpuart\_config' to build the uboot.

Runtime options.

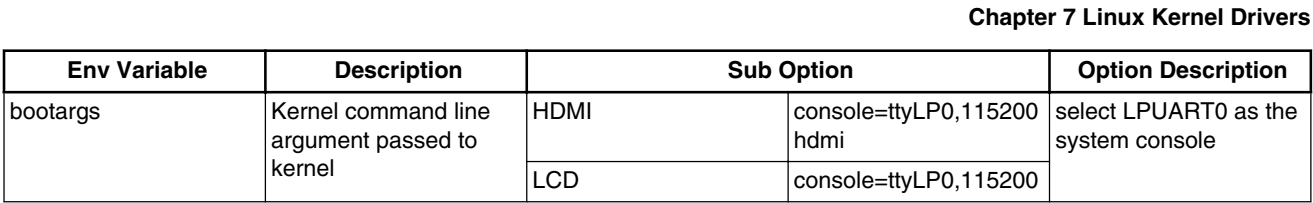

# **7.4.2.7 Kernel Configure Options**

### **Tree View**

Below are the Kernel Configure Tree View options need to be set/unset while doing "make menuconfig" for kernel and enable DCU/HDMI drivers and Linux Penguin Logo picture.

```
Device Drivers --->
    < > Multimedia support ----
       Graphics support --- <*> Support for frame buffer devices --->
                <*> Si Image SII9022 DVI/HDMI Interface Chip
                <*> Freescale DCU framebuffer support
 …
            [ ] Exynos Video driver support ----
           [ ] Backlight & LCD device support ----<br>Console display driver support --->
               Console display driver support
                     <*> Framebuffer Console support
                     [*] Map the console to the primary display device
                     [*] Framebuffer Console Rotation
            [*] Bootup logo --->
                  - Bootup logo
                 [*] Standard black and white Linux logo
                 [*] Standard 16-color Linux logo
                 [*] Standard 224-color Linux logo
   < > Sound card support -
```
### **Identifier**

Below are the configure identifiers which are used in kernel source code and default configuration files.

Special Configure needs to be enabled ("Y") for LS1021A. Please find in below table with default value as "N"

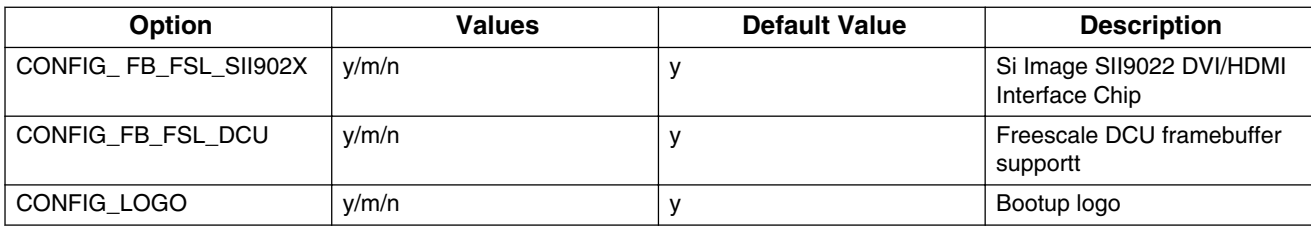

Table continues on the next page...

#### **Display Interface Unit (DIU)**

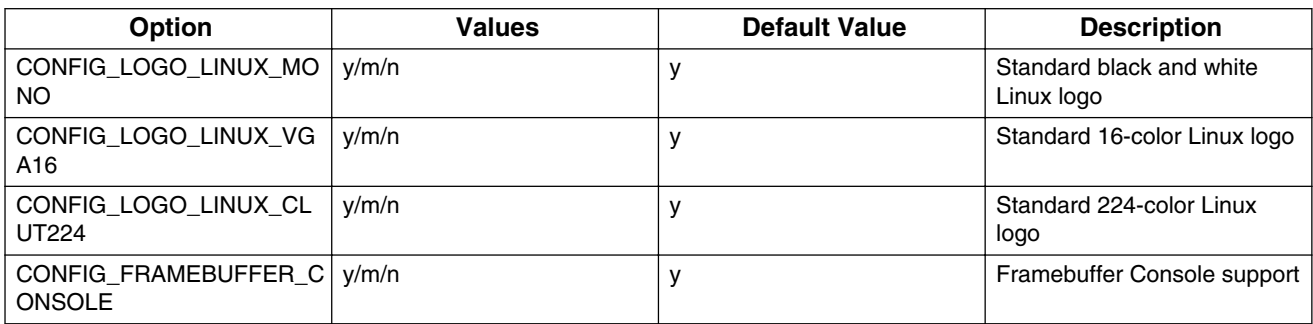

### **7.4.2.8 Device Tree Binding**

Special Configure needs to be enabled ("Y") for LS1021A. Please find in below table with default value as "N"

### **arch/arm/boot/dts/ls1021a.dtsi**

```
dcu0: dcu@2ce0000 {
            compatible = "fsl, vf610-dcu";
             reg = <0x0 0x2ce0000 0x0 0x10000 interrupts = <GIC_SPI 172 IRQ_TYPE_LEVEL_HIGH>;
             clocks = <&\text{platform}_clk 0>;
             clock-names = "dcu";
              scfg-controller = <&scfg>;
               big-endian;
               status = "disabled";
```

```
};
```
### **arch/arm/boot/dts/ls1021a-twr.dts**

```
&dcu0 {
 display = <&display>;
 status = "okay";
       display: display@0 {
             bits-per-pixel = <24>;
              display-timings {
                     native-mode = <&timing0>;
                     timing0: nl4827hc19 {
                            clock-frequency = <10870000>;
                           hactive = 480;
                           vactive = <272;
                           hback-porch = \langle 2 \rangle;
                           hfront-porch = <2>;
                           vback-porch = <2>;
 vfront-porch = <2>;
hsync-len = <41;
                            vsync-len = <4>;
                           hsync-active = <1>;
                    vsync-active = <1>;<br>};
 };
              };
       };
};
```
**Ramdisk:**

Please use the 'fsl-image-x11-ls1021a(XXXXX)rootfs.ext2.gz.gz' ramdisk from each release images, or you can just use the ramdisk image which has 'x11' label.

# **7.4.2.9 Source Files**

The driver source is maintained in the Linux kernel source tree.

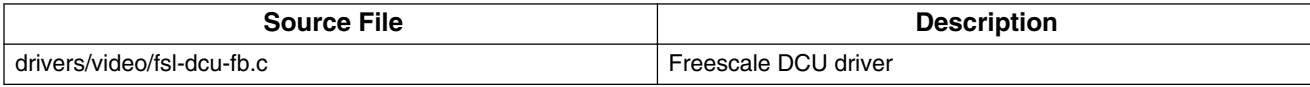

# **7.4.2.10 Testing LCD/DHMI at Uboot Level**

1. Display with LCD:

```
=> setenv video-mode "fslfb:480x272-32@60,monitor=twr_lcd"
\Rightarrow cave
=> reset
```
2. . Display with HDMI

```
=> setenv video-mode "fslfb:640x480-32@60,monitor=hdmi"
=> save
=> reset
```
# **7.4.2.11 Testing LCD at Kernel Level**

- 1. Configure and rebuild the kernel as configuration list above, let the DCU driver built into the Kernel Image.
- 2. Boot up Linux kernel, upon the kernel has been uncompressed, the TFT Panel will display the Linux Penguin Logo.
- 3. And then after the root filesystem has been monted, and the Xwindows Desktop will be display.
- 4. Or also you can start the Xwindow using:

```
root@ls1021atwr:~# killall matchbox-window-manager
root@ls1021atwr:~# xinit /etc/X11/Xsession
```
5. Just plug out and plug in the HDMI to test the hot plug.

# **7.4.2.12 Testing HDMI at Kernel Level**

- 1. 1.Configure and rebuild the kernel as configuration list above, let the HDMI and DCU drivers built into the Kernel Image.
- 2. Boot up Linux kernel, upon the kernel has been uncompressed, the TFT Panel won't display any picture correctly.

#### **DMA Controller**

- 3. And then after the root filesystem has been monted, and the Xwindows Desktop will be displayed on the HDMI Monitor.
- 4. Or also you can start the Xwindow using:

root@ls1021atwr:~# killall matchbox-window-manager root@ls1021atwr:~# xinit /etc/X11/Xsession Note: Please unplugged the TWR-LDC\_RGB daughter board when testing the HDMI.

## **7.4.2.13 Benchmarking**

N/A

## **7.4.2.14 Known Bugs, Limitations, or Technical Issues**

1.Please unplug the SD card before testing the DCU/HDMI, or the system will hang.

### **7.4.2.15 Supporting Documentation**

N/A

# **7.5 DMA Controller**

# **7.5.1 Direct Memory Access Driver (PowerQUICC, QorIQ)**

### **7.5.1.1 Description**

Freescale Platform DMA Controller are integrated with the MPC85xx and QorIQ cpu.

### **7.5.1.2 Specifications**

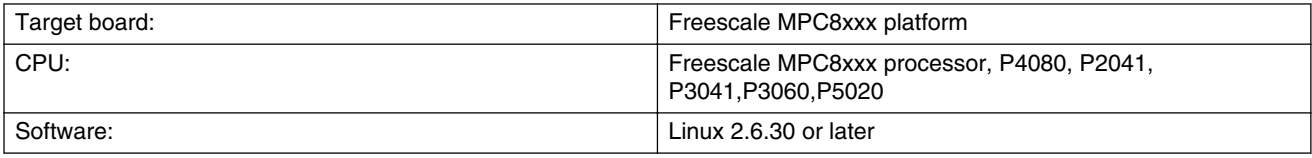